## *AppTip Sheet – Using Color Range to Adjust Sky*

This AppTip Sheet demonstrates how to use the Color Range command in Photoshop CC 2020 to select the sky and then adjust its exposure and color using the Color Range command. This technique works best on photos where the color of the foreground is significantly different than the sky. Also, it is an excellent way to select the sky that is shining through trees.

1. Open the image in Photoshop. The sky is pale and selecting it with more traditional techniques could be difficult.

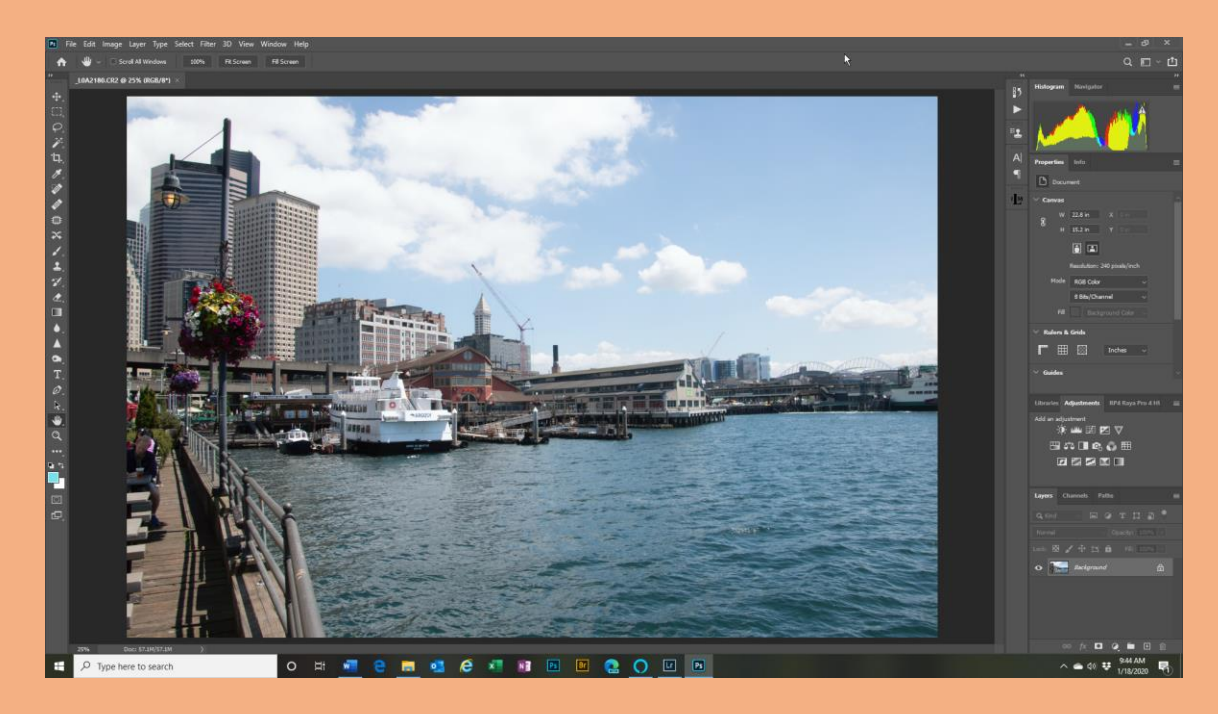

2. Click on Layer > Duplicate Layer and keep the default name, Background Copy.

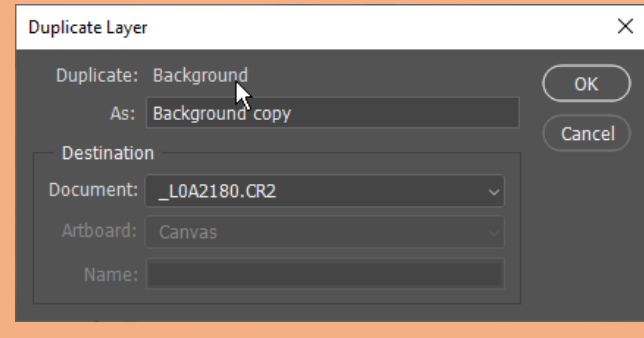

PS Color Range Command to Select Sky.docx 1

3. Click on Select > Color Range.

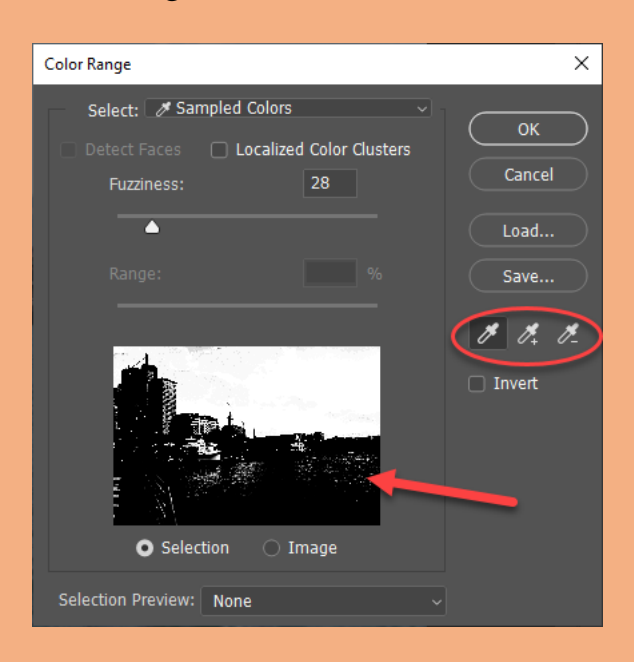

- 4. Notice in the black and white figure in the dialog box, much of the foreground is black and the sky is white or a light gray in areas. The white areas are selected, and the black areas are not. Gray areas are partially selected.
- 5. The three eyedroppers are used to select additional areas to select a new area, add to the selection (+), and subtract from a selection (-). To do this at this point select the  $+$  eyedropper and select any areas of the sky that are currently not selected (white) in the dialog figure.
- 6. The selection is not perfect, but let's leave it alone for now. Click Ok to exit the dialog.

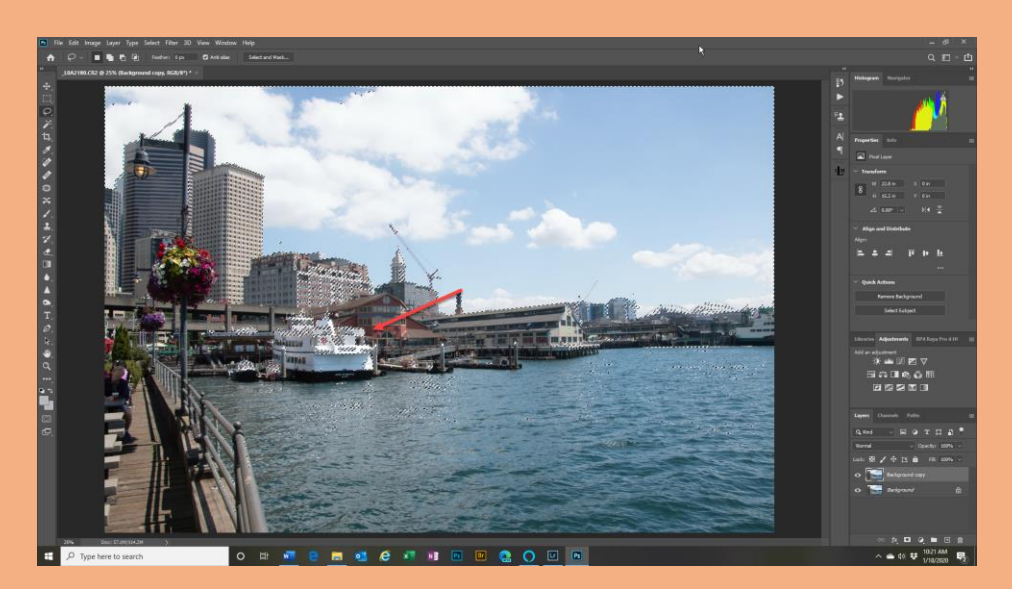

7. Add a Vibrance Adjustment Layer. Notice the marching ants highlighting the selection are gone and the Vibrance Adjustment Layer produced a mask, as always. Now when you adjust the Vibrance sliders, only the selected areas will be affected.

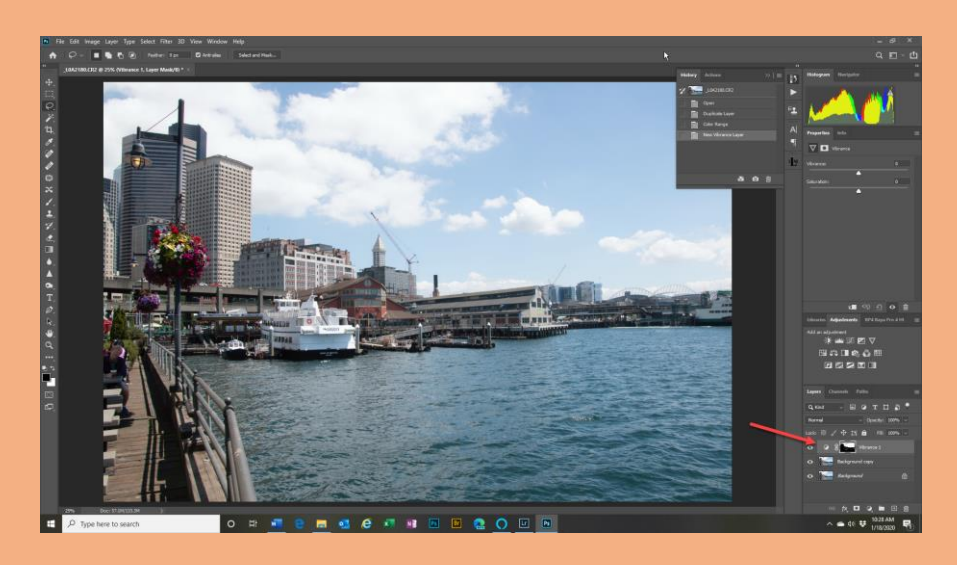

- 8. Control-Click on the Vibrance Layer's mask to bring back the marching ants.
- 9. Add a new Exposure Adjustment Layer and darken the exposure of the selected sky a bit.

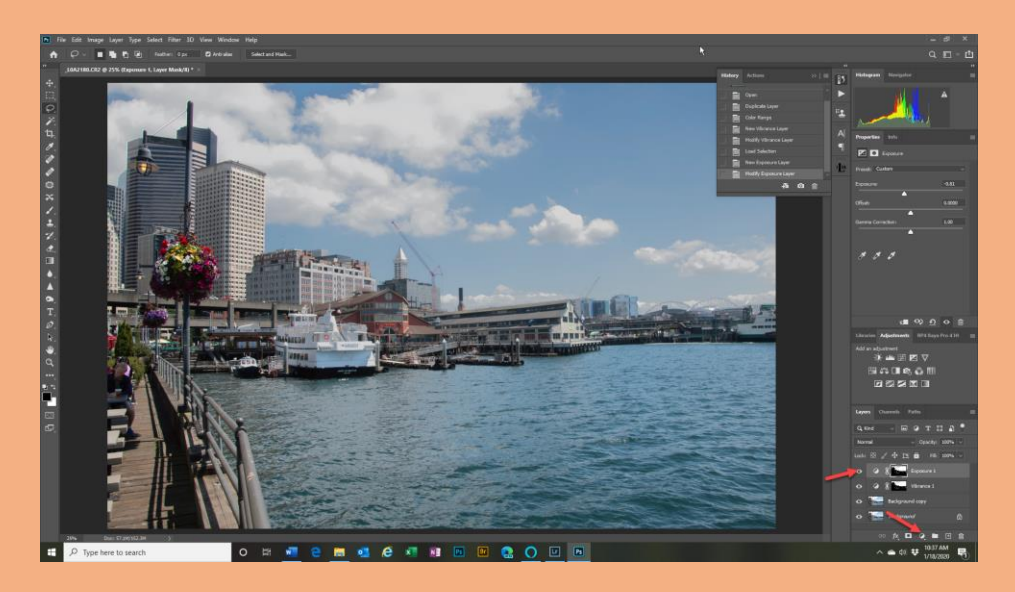

- 10.Repeat Steps 8 and 9, but this time add a Brightness Contrast Adjustment layer, and increase the contrast a bit to enhance the clouds.
- 11.With the top Layer active, press Ctrl+Shift+Alt +E to create a new stamped layer on top of the layer stack named Layer 1.

## 1/24/2020

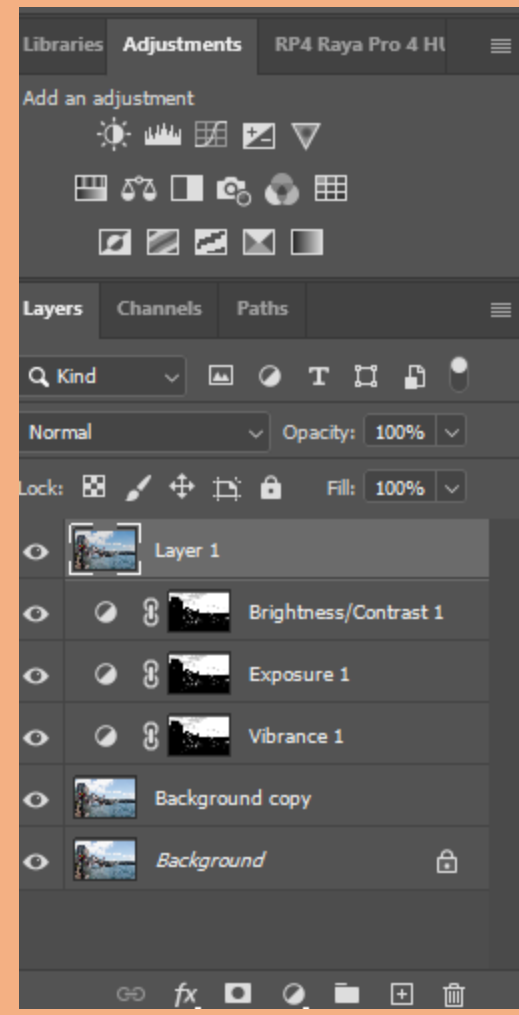

12. You can compare the original image to the edited one by first turning all of the layers between the new Layer 1 and the cycling the Background Copy Off, and then cycling the eyeball on Layer 1 off and on.

Final note, when this technique is used on trees, there often is a halo around the trees etc. This can often be minimized. By changing the Blending mode of one or the other Adjustment Layers from Normal to Darker or Darker Color. The photo in this demo did not require this.

Additionally, the mask can also be modified by painting black or white on the various areas of the mask, but this enhancement is beyond the scope of this tutorial.